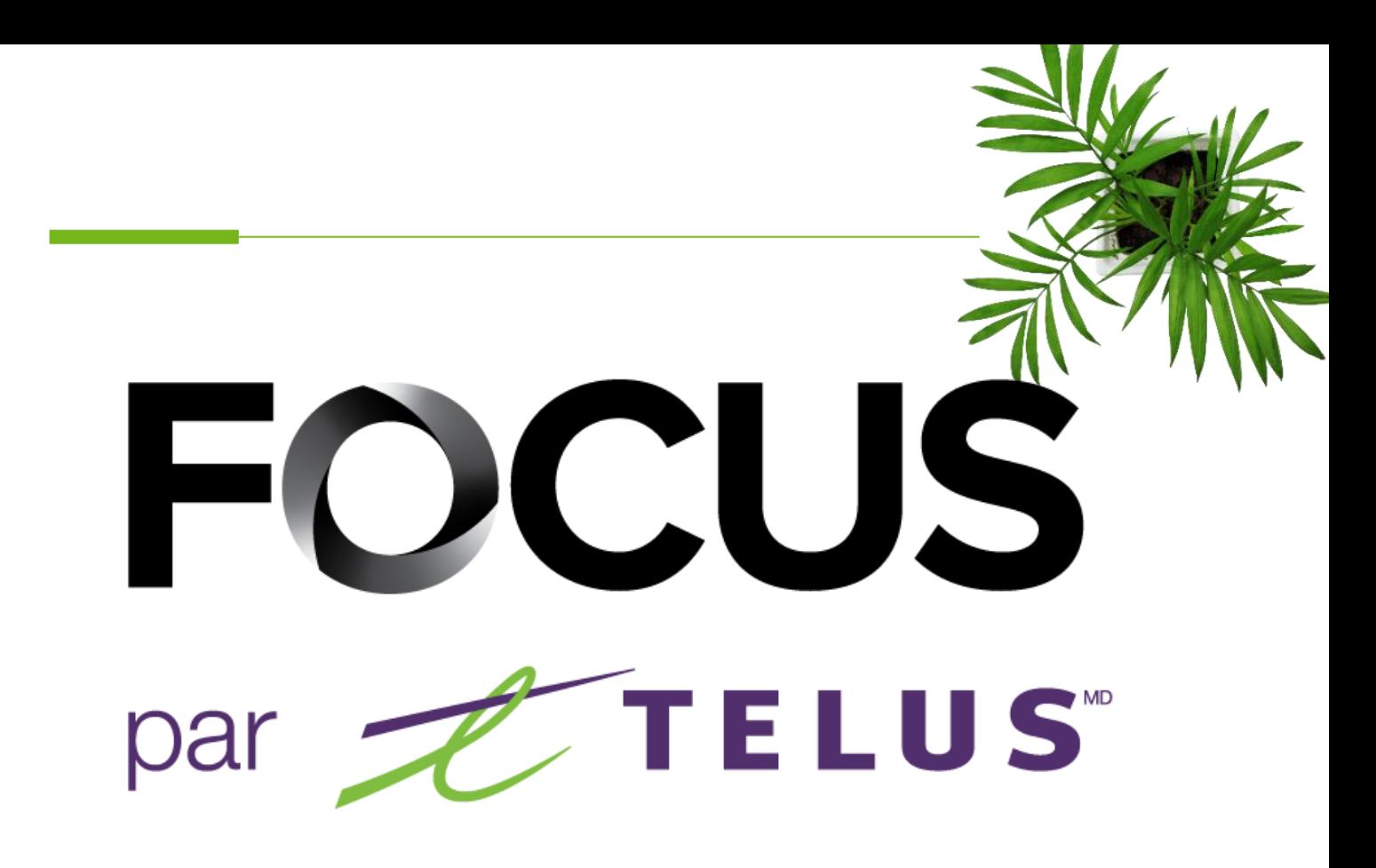

# GUIDE DE L'UTILISATEUR MODULE NEIGE +

V1.2 (Juin 2023)

[https://app.focusoptimization.com](https://app.focusoptimization.com/)

Tous les renseignements contenus dans ce document sont protégés en vertu des lois sur les droits d'auteur du Canada et d'autres pays.

Les lecteurs du présent document sont autorisés à copier les renseignements qu'il contient pour leur usage personnel. Ils ne sont cependant pas autorisés à publier ou reproduire ces renseignements, y compris de façon électronique par téléchargement, sans le consentement de FOCUS par TELUS (une raison sociale enregistrée de Telus Communications Inc.).

Sauf mention contraire, il est interdit à toute personne de copier, redistribuer, reproduire ou republier l'information figurant dans le présent document.

Le téléchargement, la redistribution, la copie, la modification ou toute autre reproduction du contenu du présent document pourrait constituer une violation des droits légaux ou de la Loi sur les marques de commerce, susceptible d'entraîner des poursuites judiciaires contre le contrevenant.

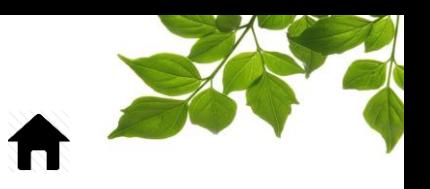

**[CONNEXION](#page-2-0)** 

### [ÉTAT DE LA FLOTTE](#page-3-0)

#### RAPPORT Ê

[ONGLET RAPPORT](#page-5-1)

[ACCÈS AUX RAPPORTS](#page-5-0) [RAPPORT DU MATÉRIEL ÉPANDU](#page-6-0) RAPPORT [DÉTAILLÉ D'ÉVÈNEMENT D'ÉPANDEUR](#page-9-0) RAPPO[RT D'ÉPANDAGE PAR ZONE](#page-10-0) [RAPPORT DES OPÉRATIONS HIVERNALES](#page-12-0)

 $\overline{\mathbb{D}}$ 

[ONGLET AIDE](#page-14-1)

[GUIDE D'UTILISATION](#page-14-0) FOCUS [SECTION NOUS JOINDRE](#page-15-0)

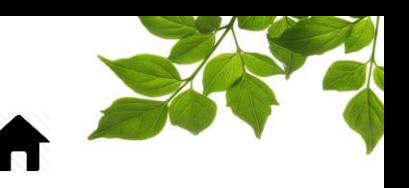

### **CONNEXION**

<span id="page-2-0"></span>Bienvenue sur la plateforme FOCUS!

La direction de Focus aimerait souligner que bien que ce guide ce veut le plus complet possible, il ne remplacera pas une formation, avec explications de la part de notre équipe de formation. Il est un aide de première ligne et une référence à la suite de la formation initiale.

Une connexion Internet est requise pour accéder au portail FOCUS. L'application Web FOCUS est optimisée pour les navigateurs Chrome, Firefox, Edge et Safari, et est donc accessible de n'importe quel appareil munit de ces navigateurs. Dans la barre de recherche du navigateur, saisissez :

#### *app.focusoptimization.com*

FOCUS by Z TELUS  $\boxed{\odot 10.12.42}\boxed{\oplus\textrm{EN}\vee}$  $\frac{1}{2}$ 圖 FOCUS en personne !  $\vert$  2  $\widehat{3}$  $\vert \mathbf{a} \vert$ Nous sommes ravis de revenir Se souvenir de moi EOCU aux événements en personne cette année ! n vous connectant ou en utilisant l'apprendre les conditions d'utilisation<br>ceptez les conditions d'utilisation et<br>confidentialité Découvrez où nous serons et quand **FOCUS** Cliquez ici pour plus d'information. Saisissez votre numéro de compagnie dans le champ  $\left[\mathbb{H}\right]$  (Compagnie)  $\widehat{(1)}$ . Ce numéro vous est attribué par FOCUS et est propre à votre organisation. Saisissez votre nom d'utilisateur dans le champ **(Utilisateur)** Saisissez votre mot de passe dans le champ  $\bigoplus$  (Mot de passe)  $\widehat{3}$ Cliquez ensuite sur « ENTRER » pour accéder à la page Flotte.

Ce lien vous permet d'accéder à la page d'accueil de l'application :

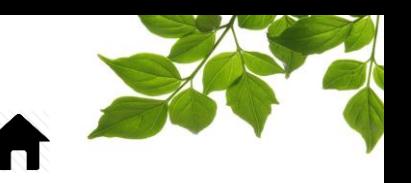

### ÉTAT DE LA FLOTTE

<span id="page-3-0"></span>L'option « Neige + » permet le suivi des opérations de déneigements tel que l'activation de pelle, aile de côté et saleuse. Quatre rapports sont aussi disponibles.

Avec le module neige **+, la page de flotte** affiche les icônes reliées aux fonctions de suivi d'épandage.

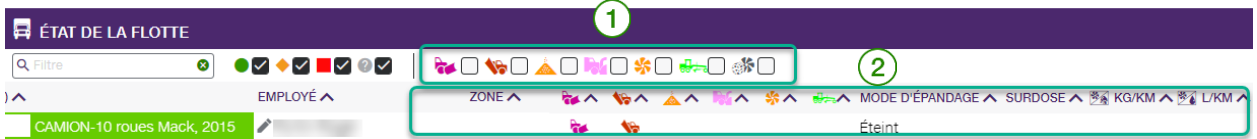

La première section permet de filtrer la page selon les différentes fonctions disponibles.

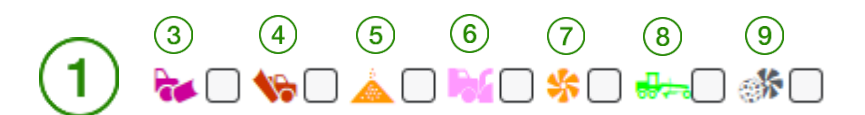

Lorsque cochées, la page de flotte filtrera les informations selon les différentes fonctions sélectionnées.

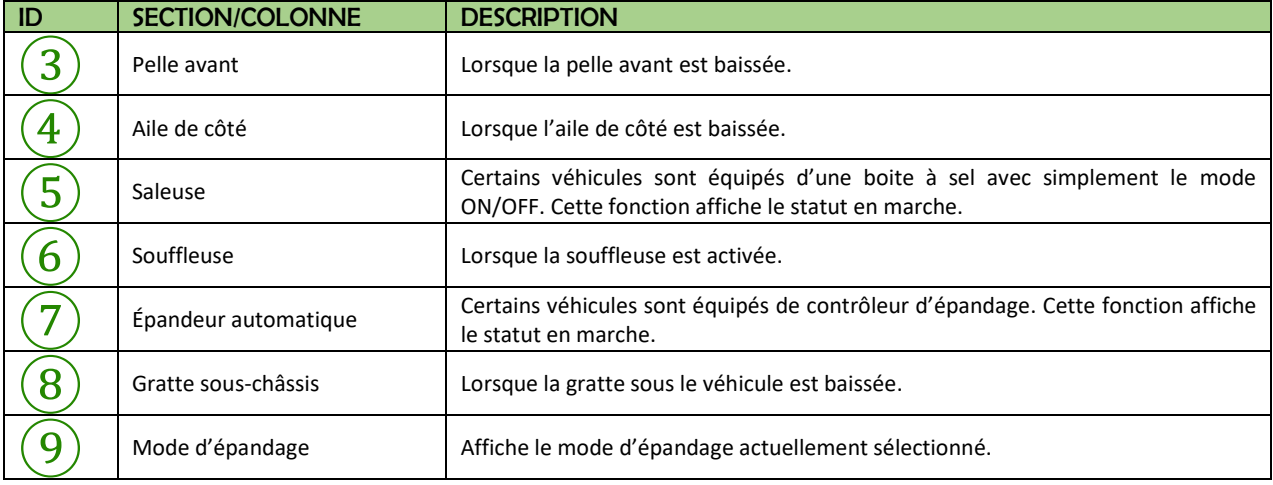

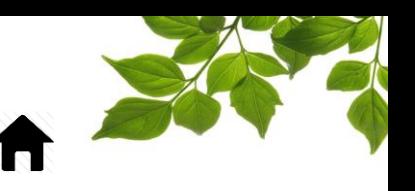

La deuxième section affiche en temps réel le statut des différentes fonctions. Le pictogramme de la fonction s'affiche lorsqu'elle est activée.

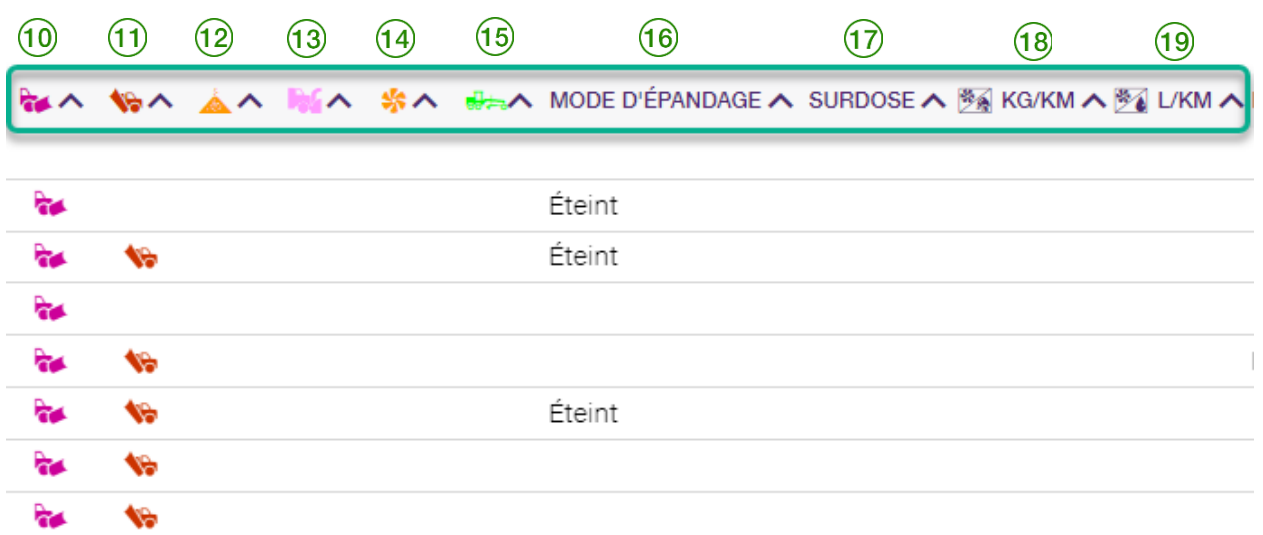

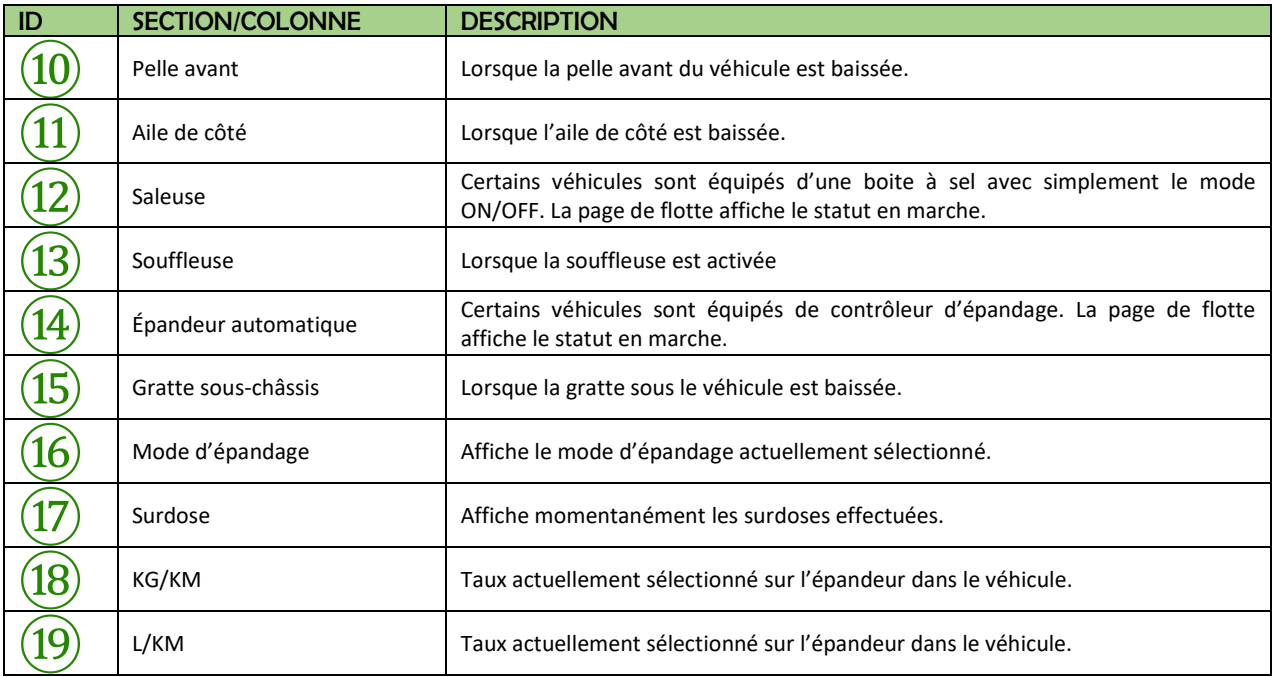

Règle générale, l'information reçue des épandeurs varie selon le type, la marque, le modèle et l'année. FOCUS affiche toutes les informations disponibles qui sont transférées des divers modèles d'épandeurs. Si certaines informations ne sont pas affichées, contacter votre fournisseur d'épandeur.

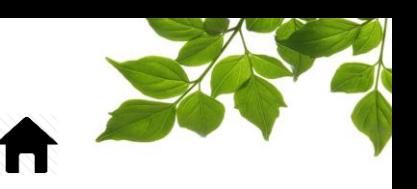

### ONGLET RAPPORT

#### ACCÈS AUX RAPPORTS

<span id="page-5-0"></span>*Cette section se veut un aperçu général des rapports de gestion de neige et décrit un niveau de détails de base. Pour plus de détails, svp communiquer avec notre service à la clientèle.*

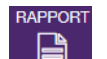

La sélection de l'onglet  $\Box$  affiche la page suivante :

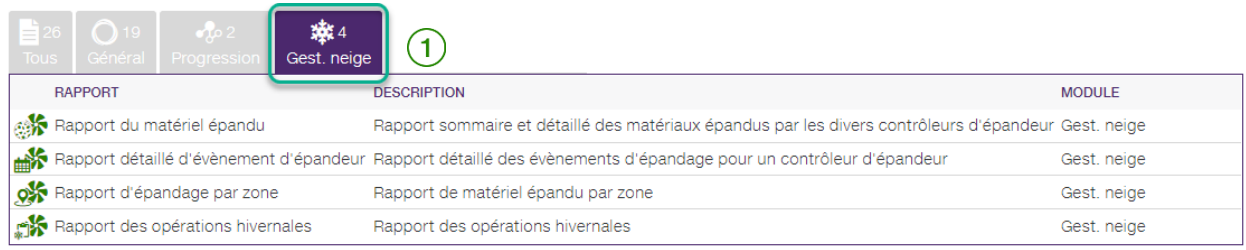

La page des rapports possède plusieurs onglets. Sélectionner « Gestion de neige »  $(1)$ 

Cliquez sur le rapport désiré pour afficher des renseignements détaillés.

Règles générales concernant les rapports :

Tous les rapports sont imprimables ou exportables en format CSV afin d'être retravaillés dans Excel.

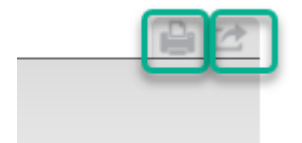

- Les rapports sont disponibles pour des périodes variables, dépendamment du volume de données. Certains offriront une période de 365 jours et d'autres d'une journée.
- Il est possible de préciser les périodes de la journée à l'aide des heures.<br>  $F_{\text{Eulicement}}$

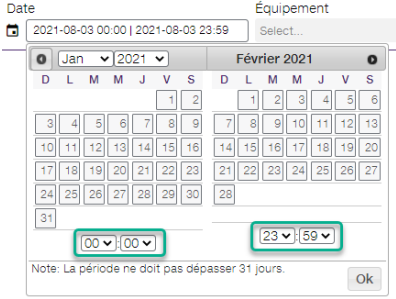

<span id="page-5-1"></span>

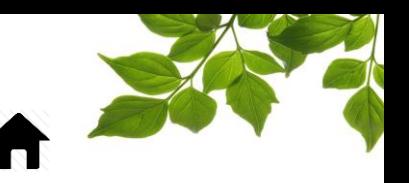

### RAPPORT DU MATÉRIEL ÉPANDU

<span id="page-6-0"></span>Objectif du rapport: Afficher les totaux concernant le matériel épandu, ainsi que les taux moyens et totaux pour une période donnée.

Sélectionner la période désirée, ainsi qu'un ou tous les équipements. Pour définir la période couverte par le rapport, cliquez sur l'icône de calendrier et sélectionnez (en mettant en surbrillance verte) les jours visés.

Vous pouvez aussi choisir un type de matériel en particulier (

Pour sélectionner un équipement particulier, faites votre choix dans la liste déroulante du champ

Équipement  $(2)$ .

REMARQUES : La date de la journée en cours s'affiche par défaut. La période couverte ne peut pas excéder 367 jours. L'option de champ « Tous » est sélectionnée par défaut.

Cliquer sur « **Afficher** ».

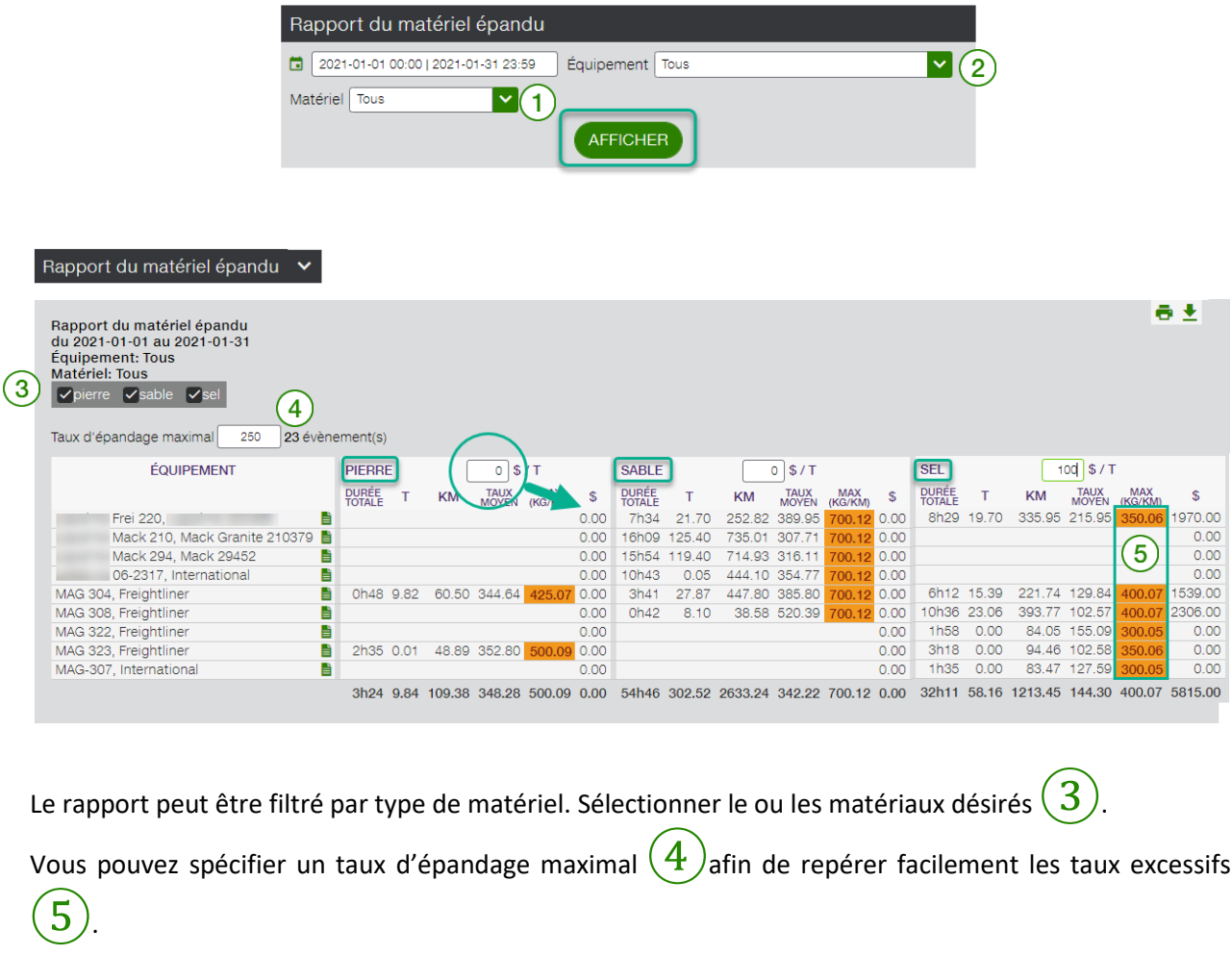

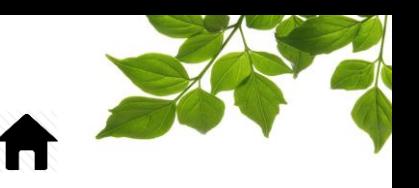

Chaque type de matériel a sa propre colonne avec les totaux d'épandage : durée, tonne, distance, taux moyen et taux maximum. Si un prix à la tonne est entré, les totaux s'afficheront dans la colonne « \$ ».

Le rapport présente les informations suivantes :

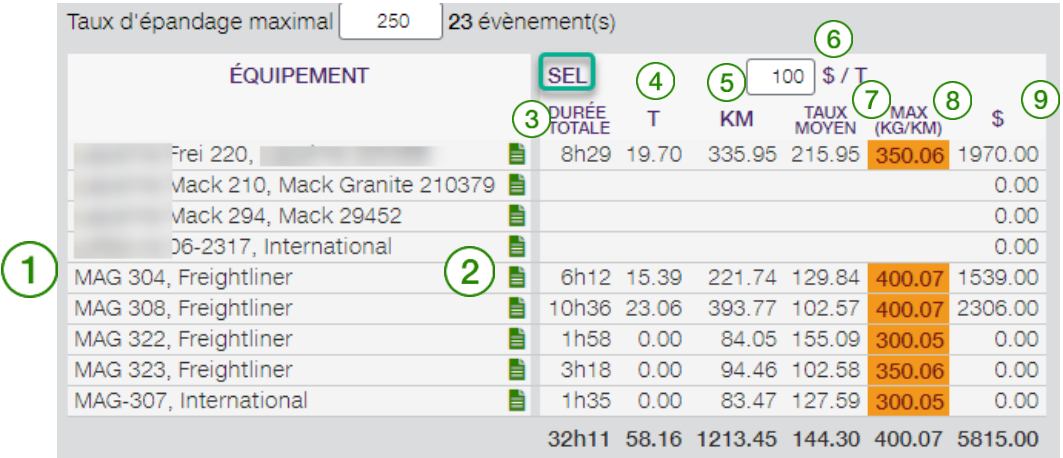

Les résultats sont présentés pour chaque véhicule, sur des lignes différentes  $(1)$ 

Vous avez la possibilité d'obtenir le détail des opérations par véhicule en cliquant sur le raccourci  $(2)$ 

La section de droite affiche les détails par véhicule.

Les colonnes suivantes sont disponibles pour la période demandée :

Durée totale : Total de temps d'utilisation du matériel.

- T : Nombre de tonne épandu.
- KM : Distance totale parcourue.
- ⑥ \$/T : Vous pouvez entrer votre prix coutant à la tonne afin d'obtenir un estimé des dépenses encourues.

Taux Moyen : Moyenne des taux d'épandage.

Max (Kg/Km) : Taux d'épandage maximum atteint.

⑨ \$ : Total des coûts par véhicule (Kg total x \$/t)

Lorsque le rapport détaillé  $(2)$  (capture d'écran précédente) est demandé, l'information suivante s'affiche alors :

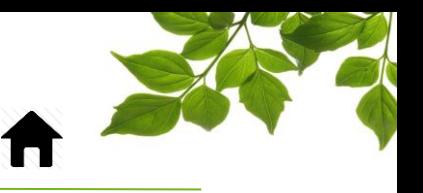

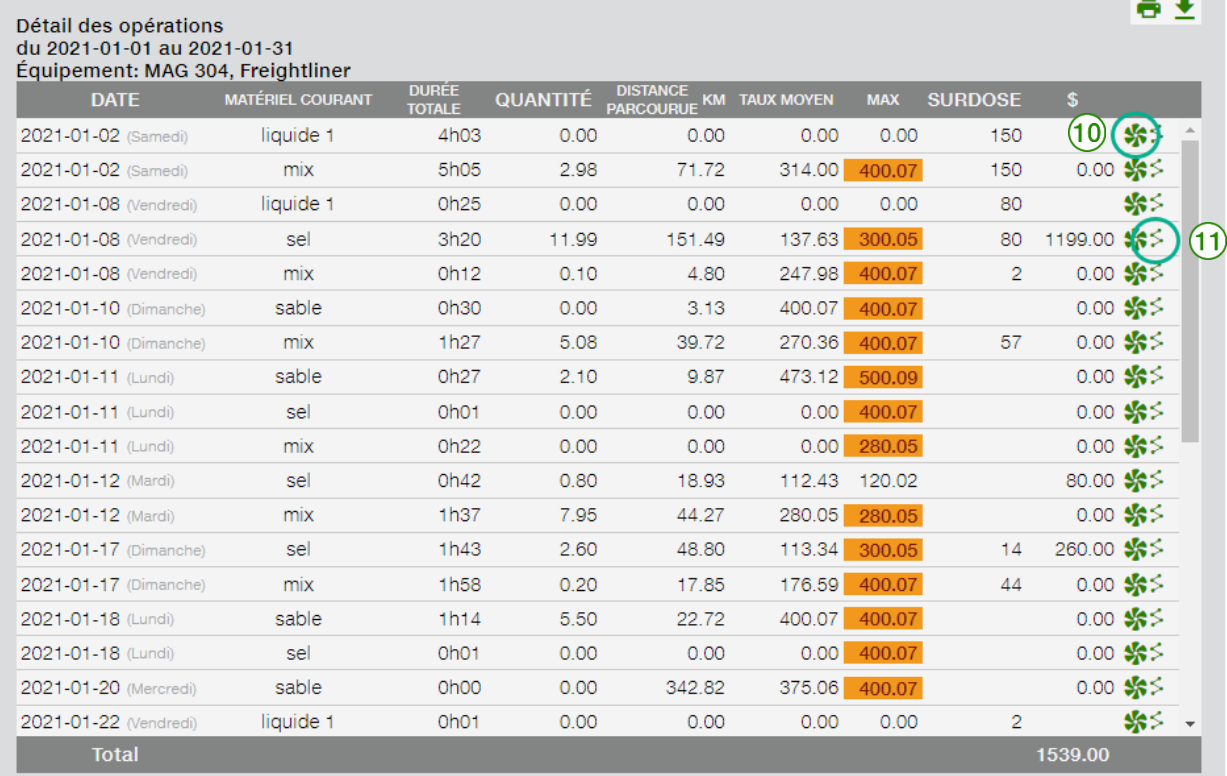

Le rapport fournit les informations par jour, et par type de matériel.

Par la suite, vous avez la possibilité d'aller dans les détails en utilisant le raccourci vers le rapport « Évènements détaillés d'épandage »  $(10)$ . Voir le rapport « RAPPORT DÉTAILLÉ D'ÉVÈNEMENT [D'ÉPANDEUR](#page-9-0) » pour plus de détails.

Le trajet détaillé du véhicule est aussi accessible par le raccourci  $\leq (1)$ .

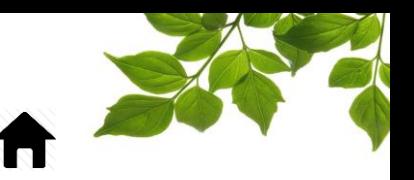

### RAPPORT DÉTAILLÉ D'ÉVÈNEMENT D'ÉPANDEUR

<span id="page-9-0"></span>Objectif du rapport : Afficher les détails de tous les événements d'épandage, par contrôleur.

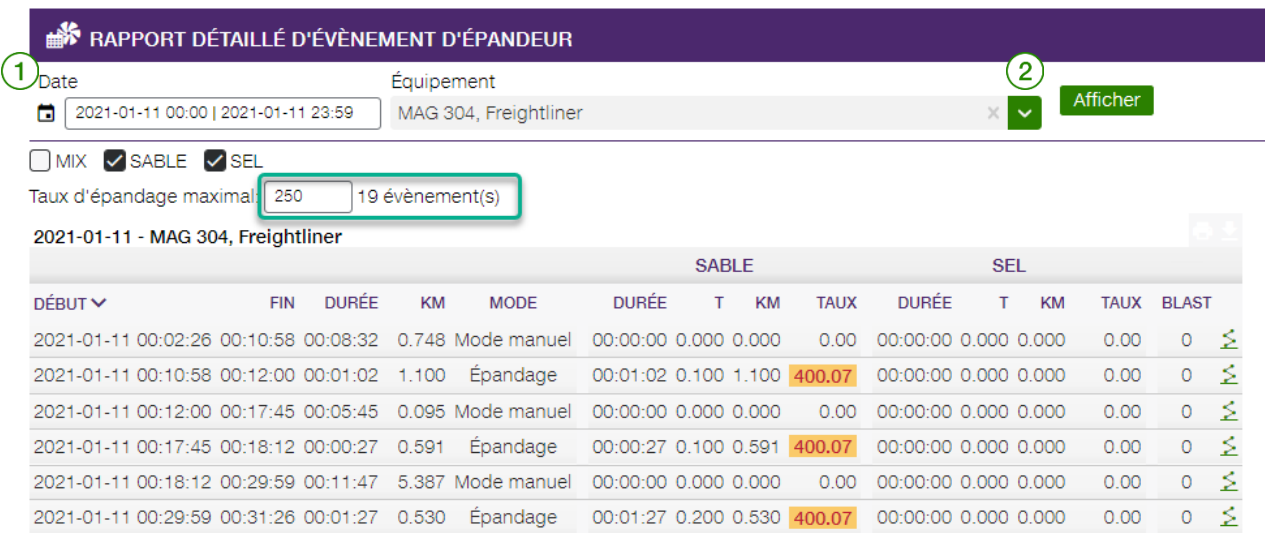

Pour définir la période couverte par le rapport, cliquez sur l'icône de calendrier  $(1)$  et sélectionnez (en mettant en surbrillance) les jours visés.

Remarque : La date de la journée en cours s'affiche par défaut. La période couverte ne peut pas excéder 31 jours.

Vous devez sélectionner un véhicule en particulier; faites votre choix dans la liste déroulante  $(2)$ .

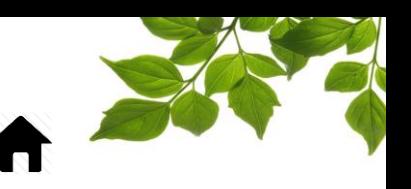

#### RAPPORT D'ÉPANDAGE PAR ZONE

<span id="page-10-0"></span>Objectif du rapport : Afficher les informations détaillées du matériel épandu, par zone. (Les zones doivent avoir été préalablement créées pour que ce rapport fonctionne.)

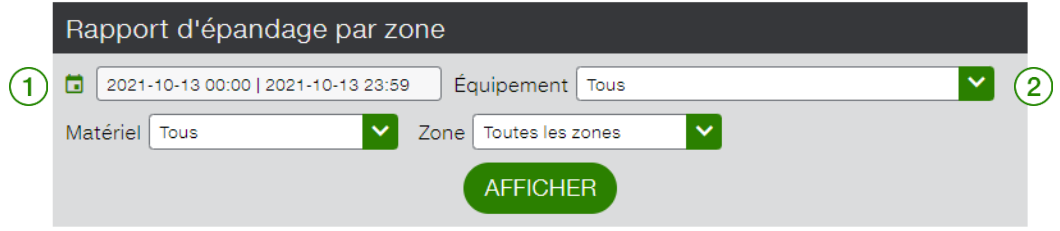

Pour définir la période couverte par le rapport, cliquez sur l'icône de calendrier  $(1)$  et sélectionnez (en mettant en surbrillance) les jours visés.

Remarque : La date de la journée en cours s'affiche par défaut. La période couverte ne peut pas excéder 35 jours.

Pour sélectionner un équipement, faites votre choix dans la liste déroulante du champ Équipement (

Remarque : Tous les équipements sont sélectionnés par défaut.

Cliquez sur « afficher » pour obtenir le résultat suivant :

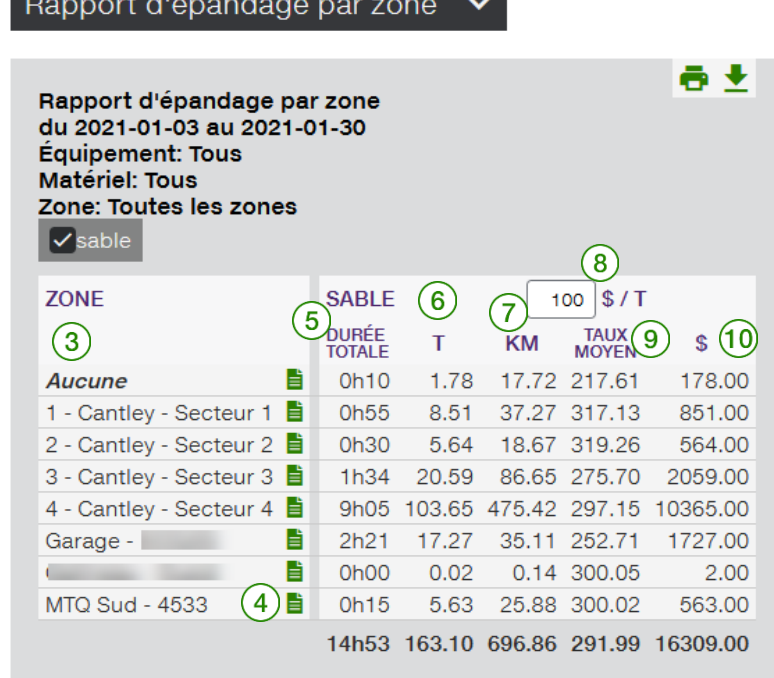

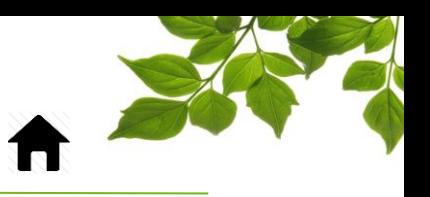

Les résultats sont présentés par zone, chacune sur une ligne différente  $\left(3\right)$ 

La section de droite affiche les détails par véhicule.

Les colonnes suivantes sont disponibles pour la période demandée :

- $\overline{5}$ ) Durée totale : Total de temps d'utilisation du matériel.
- $\mathbf{b}$  ) T : Nombre de tonne épandu.
	- KM : Distance totale parcourue.
- $\frac{2}{7}$ : Vous pouvez entrer votre prix coutant à la tonne afin d'obtenir un estimé des dépenses encourues.
- ⑨ Taux Moyen : Moyenne des taux d'épandage.
- ⑩ \$ : Total des coûts par véhicule (Kg total x \$/t)

Vous pouvez obtenir le détail des opérations par véhicule en cliquant sur le raccourci **E** correspondant ④.

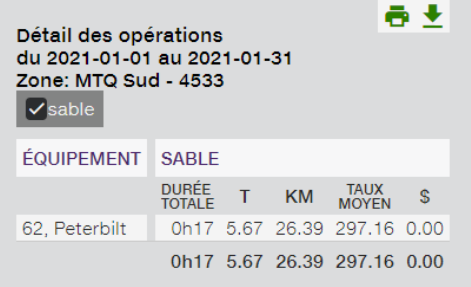

Le rapport vous affiche aussi les résultats par groupe de zones. Les groupes de zones doivent avoir été créés au préalable.

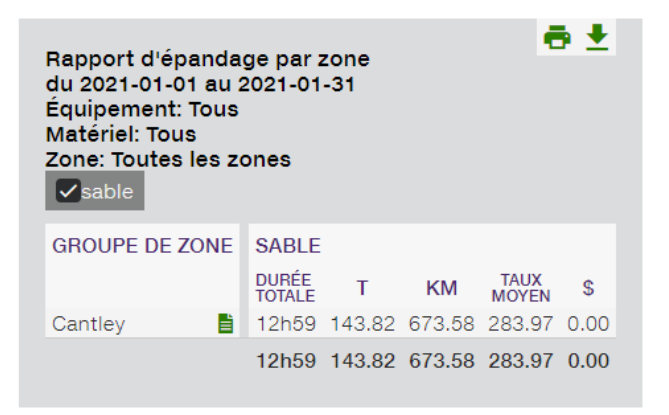

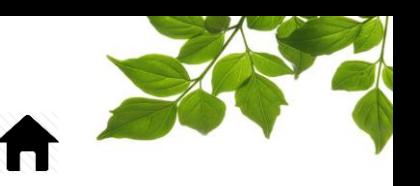

### RAPPORT DES OPÉRATIONS HIVERNALES

<span id="page-12-0"></span>Objectif du rapport : Afficher le sommaire et les détails des opérations de déneigements, d'épandage ainsi que le temps de transit par équipement.

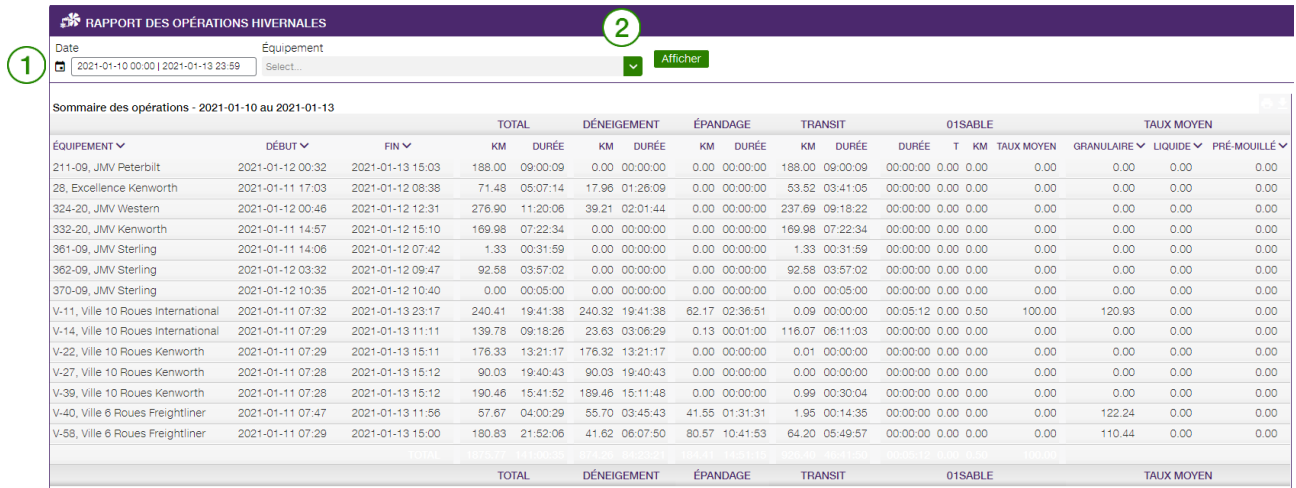

Pour définir la période couverte par le rapport, cliquez sur l'icône de calendrier  $(1)$  et sélectionnez (en mettant en surbrillance) les jours visés.

Remarque : La date de la journée précédente s'affiche par défaut. La période couverte ne peut pas excéder 31 jours.

Par défaut, le rapport sort l'information pour tous les véhicules, mais vous pouvez en sélectionner un seul à la fois  $(2)$ . Une fois choisi, cliquer sur « Afficher ».

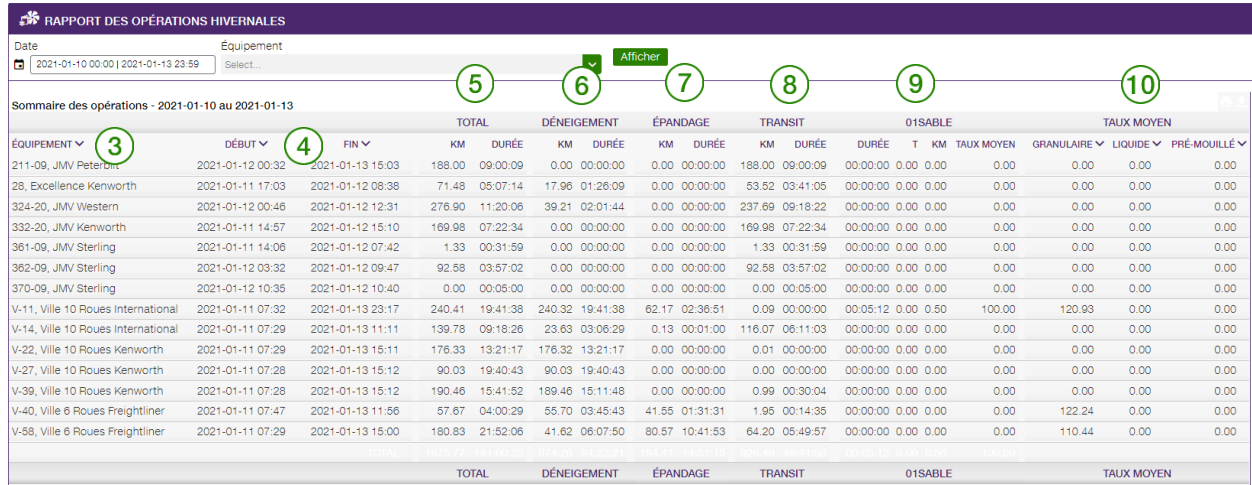

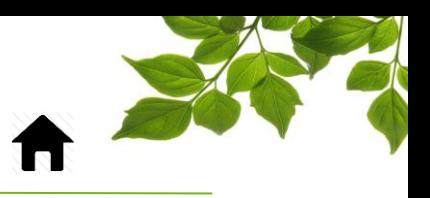

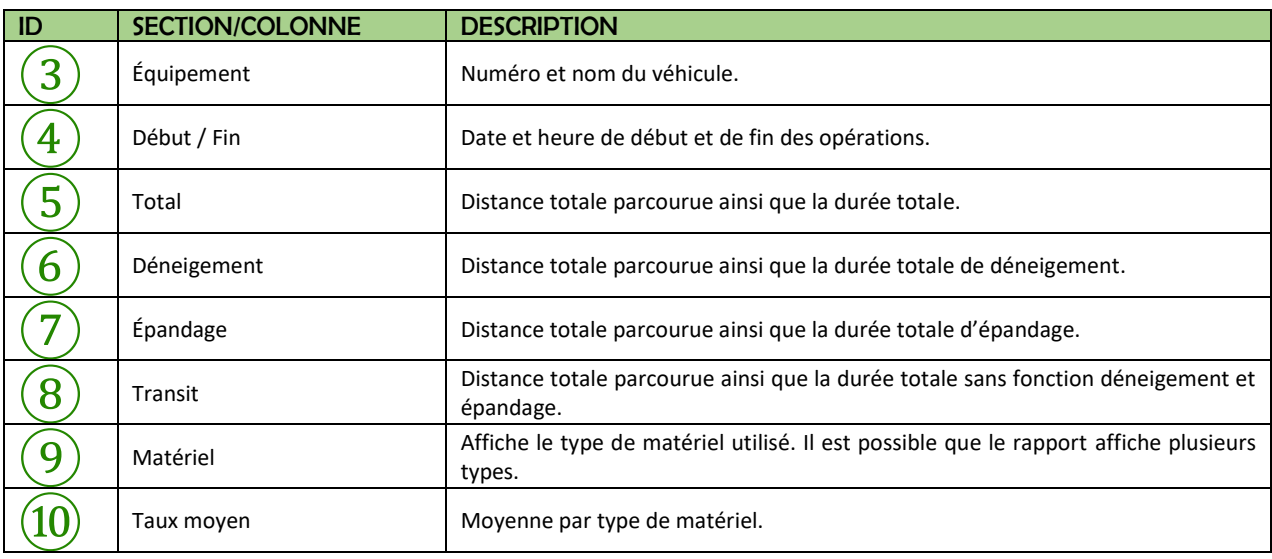

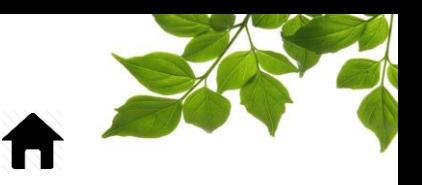

### ONGLET AIDE

<span id="page-14-1"></span><span id="page-14-0"></span> $\overline{\mathbb{D}}$ 

### GUIDE D'UTILISATION FOCUS

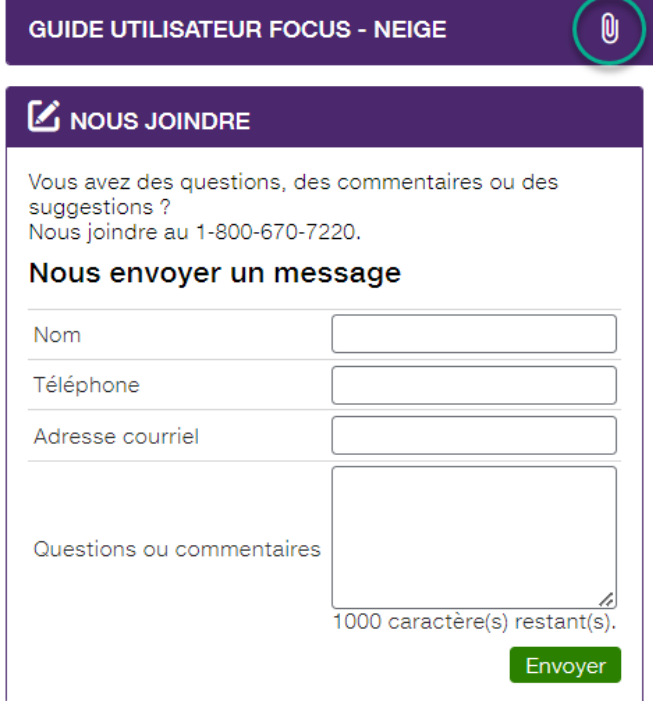

La sélection de l'icône **U** ouvre une autre page affichant le guide d'utilisation en ligne. Ce document demeurera affiché tant que la fenêtre sera ouverte.

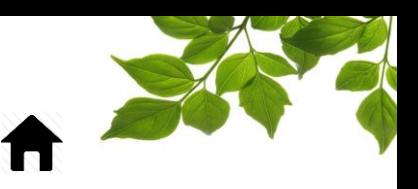

### SECTION NOUS JOINDRE

<span id="page-15-0"></span>**AIDE** Cliquez sur l'icône **D** pour afficher la page suivante :

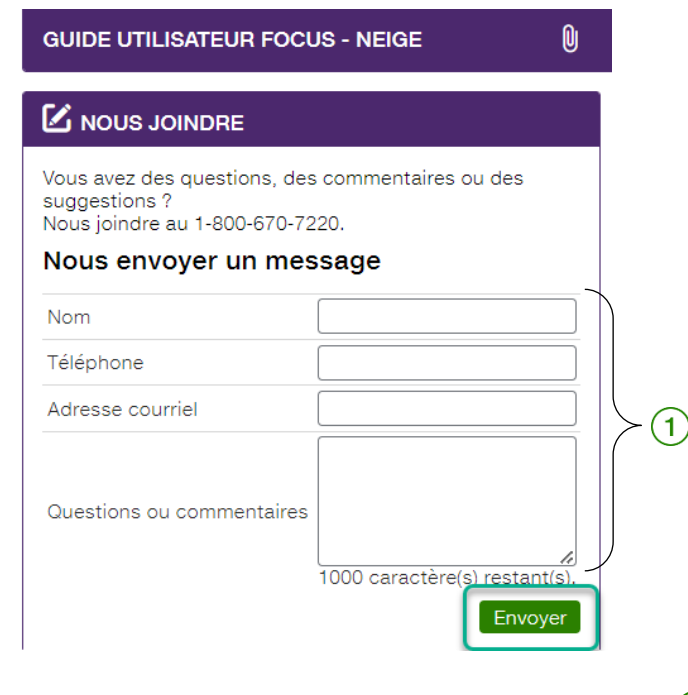

Remplissez les champs pertinents pour communiquer avec le service à la clientèle  $\Large(\widehat{1})$ .

#### **REMARQUE IMPORTANTE :**

**VOUS DEVEZ CLIQUER SUR LE BOUTON « ENVOYER » AFIN DE TRANSMETTRE VOTRE REQUÊTE.**